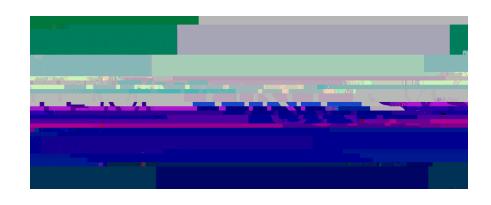

**Job Aide: VPAA\_ONBOARDING\_COMPLETION Report - Use this to** 

## **check onboarding status for a group of employees.** To Begin:

Go to **heat to login.** Enter EUID. Enter Password. Click " **or press** "  $\ldots$  ".

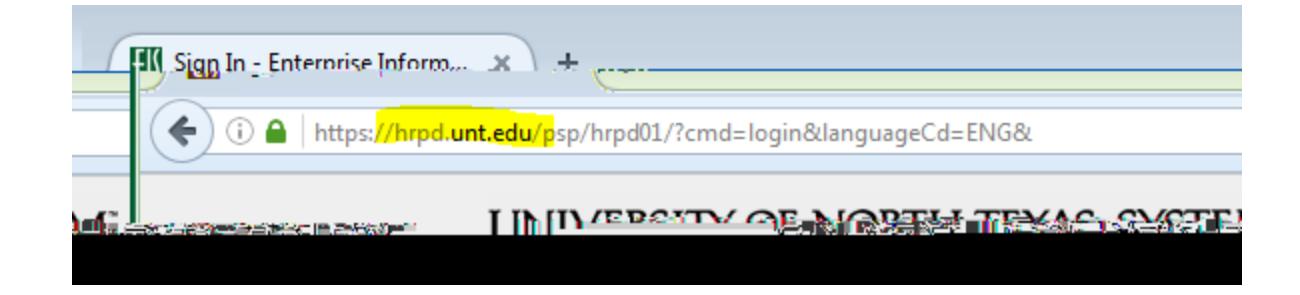

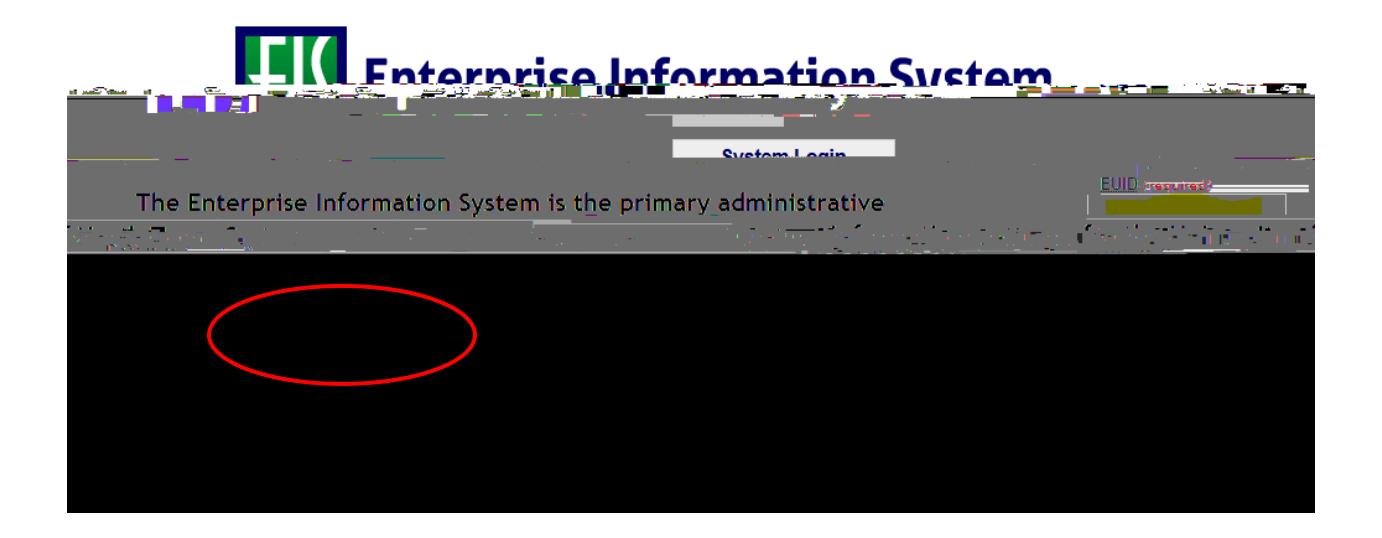

When the drop down menu appears, click on the " " symbol to the left of " " " for another drop down menu.

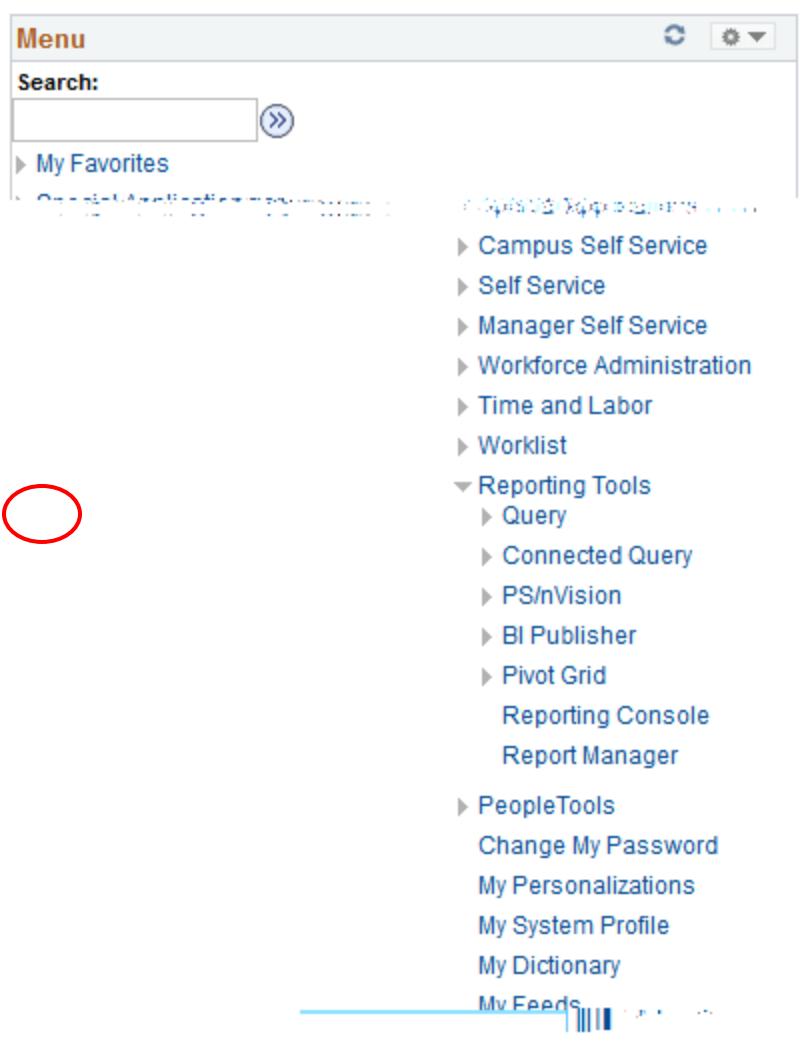

With this drop down menu, select "
<sup>"</sup>

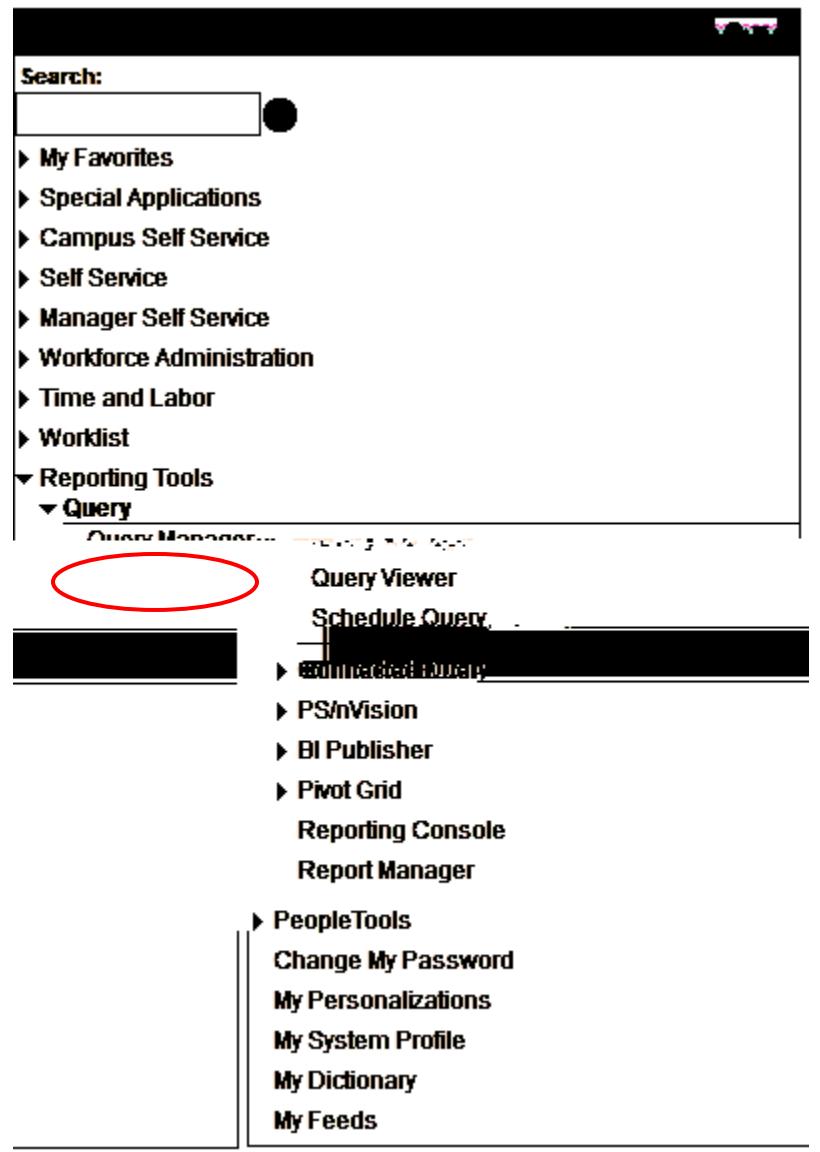

The screen below will appear.

The "**Search By**" field should have "<br> **Search By**  $\blacksquare$ " in the drop down box.

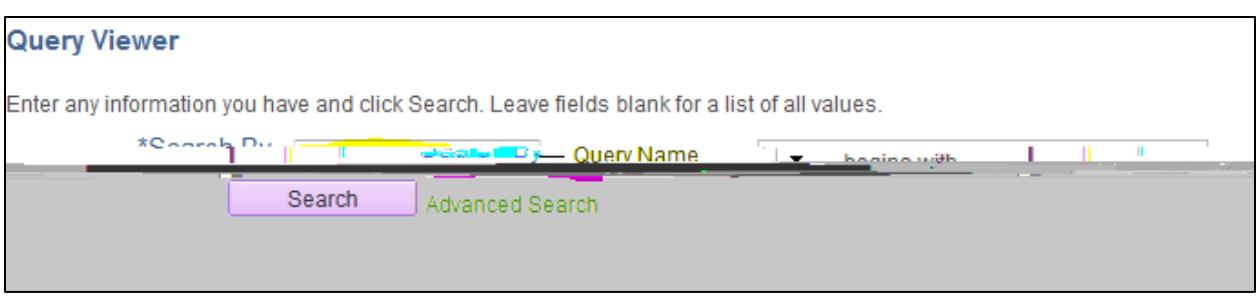

In the "**box**, type " Click " **"**.

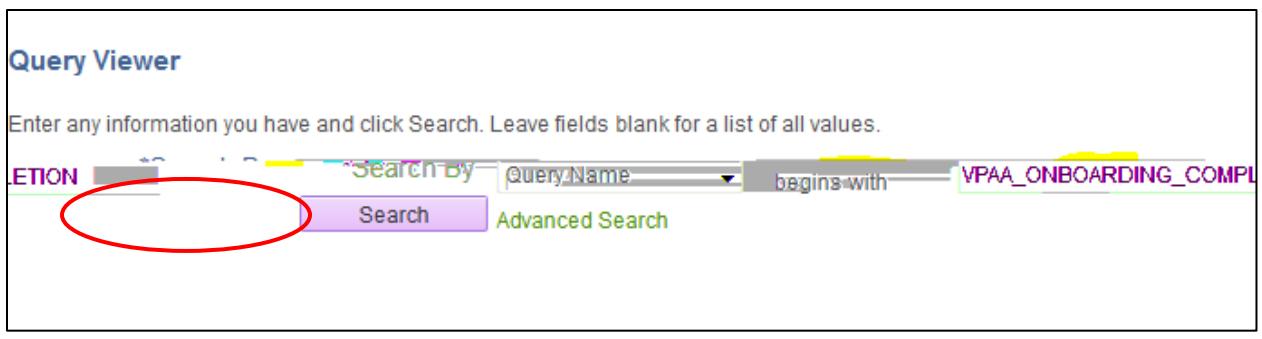

The below screen will appear.

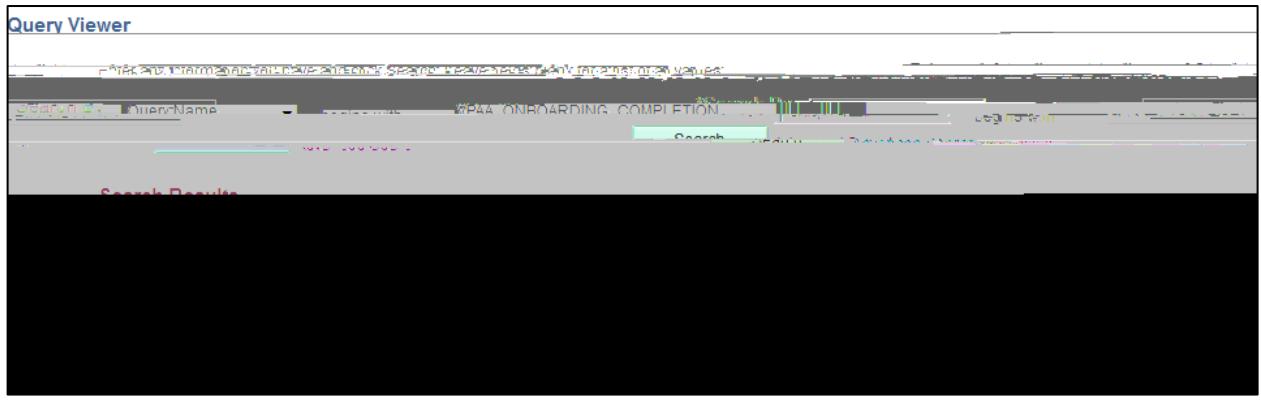

The options for this report are "<br> **Run to HTML**," "  $\cdot$  "," or " " ".

- o and are the best options.<br> **based on Choose <u>either</u>** or based on based on preference.
- o will open the report within EIS.<br>
o will open the report in Excel and
- will open the report in Excel and will require saving.

## for HTML users, refer to pg. 10)

Under " **Run to Excell**," click " **Parts**.

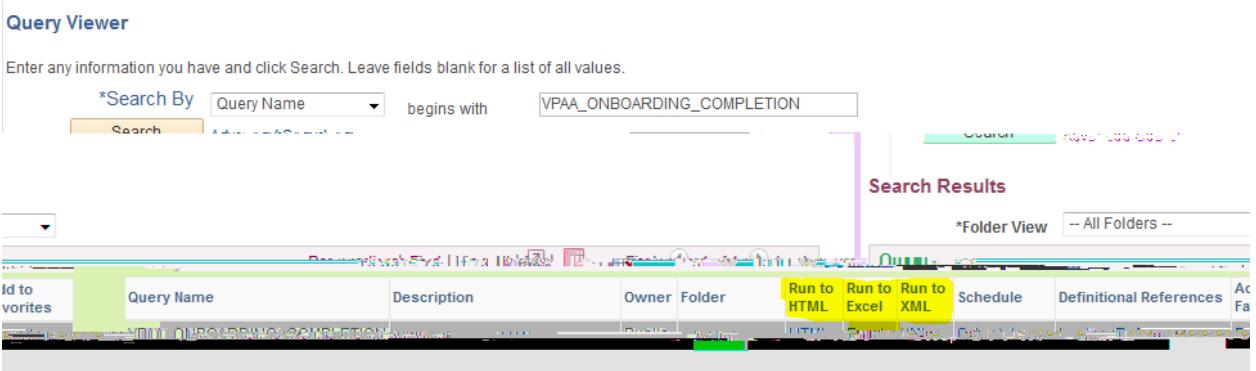

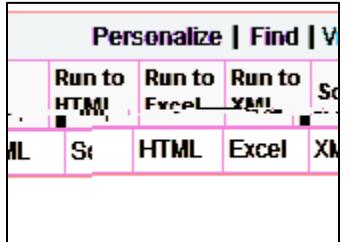

The screen below will appear in a new tab.

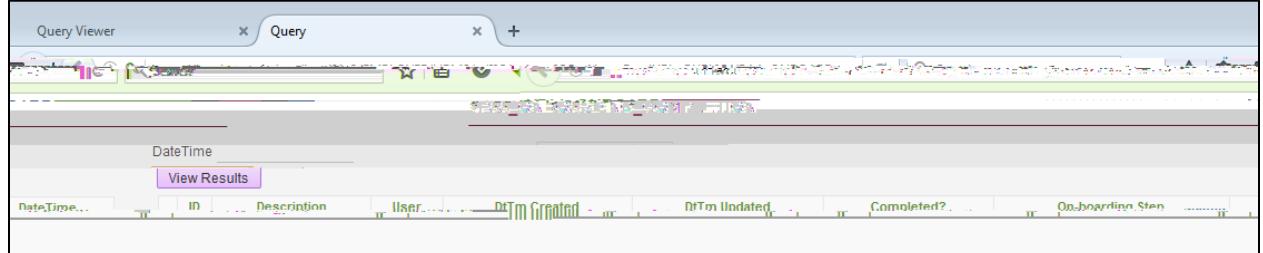

In the **Field**, type the date and time to view where specific employees are in the onboarding process.

o This date and time will provide information on onboarding activity \_\_\_\_ the date and time entered.

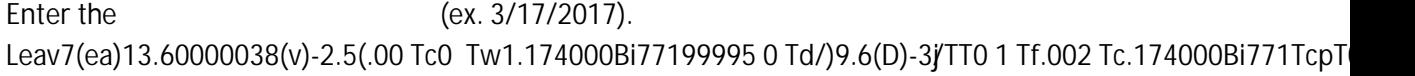

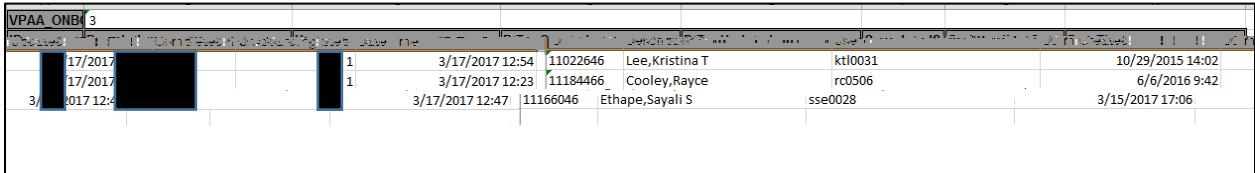

- Refers to EMPLID(s).

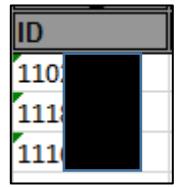

**escription** – Refers to legal name of employee.

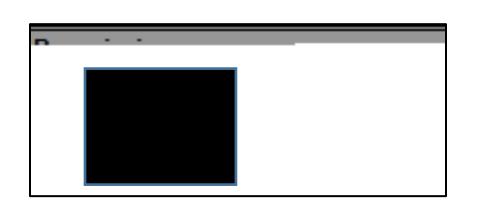

- Refers to EUID of employee.

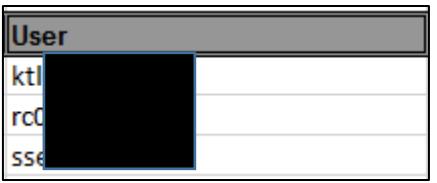

 $-$  Will give month, day, year, and time the employee initiated the onboarding

process.

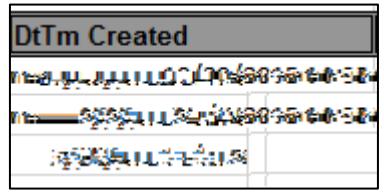

- Will give month, day, year, and time the employee made changes/completed all the steps within the onboarding process (6 steps total).

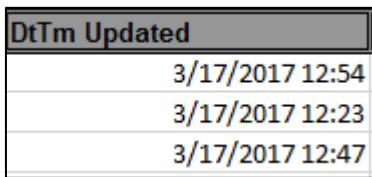

**Completed** – Will provide "Y' for yes or "N" for no, showing completion of the onboarding modules.

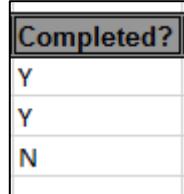

- Details the steps within the onboarding process. A total of 6 steps should be initiated and completed.

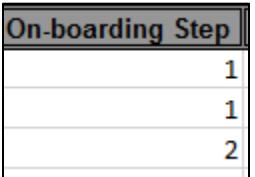

- **Step 1** = Welcome Aboard
- **Step 2** = Policies, Information, and Notices
- **Step 3** = Required Forms
- **Employee Benefits**
- **Step 5** = Payroll, Leave, and Holidays
- **Step 6** = Parking

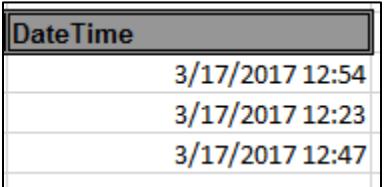

Under "*Runder*" click " **MICH**".

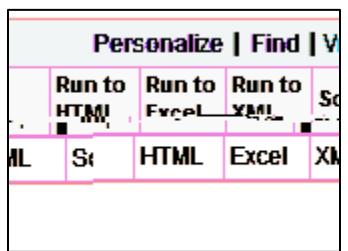

**For HTML user preference:** 

The screen below will appear in a new tab.

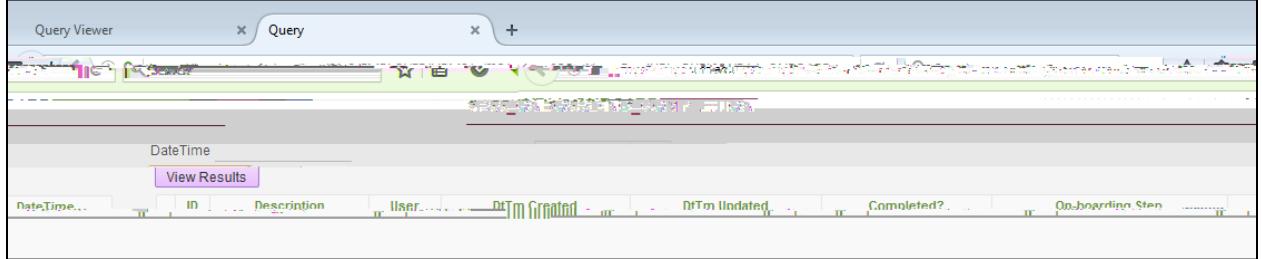

In the **Field**, type the date and time to view where specific employees are in the onboarding process.

 $\circ$ 

- Refers to EMPLID(s).

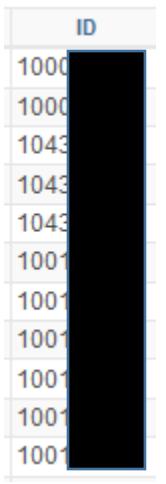

**Description** – Refers to legal name of employee.

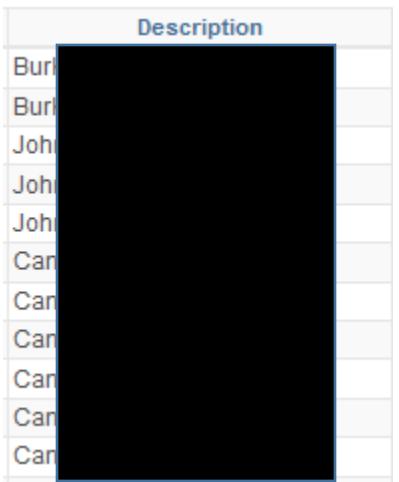

- Refers to EUID of employee.

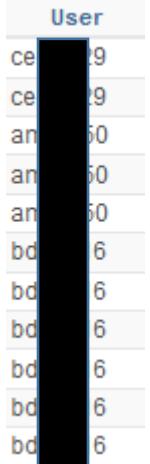

- Details the steps within the onboarding process. A total of 6 steps should be initiated and completed.

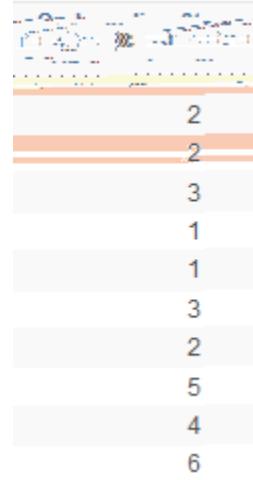

- **tep 1** = Welcome Aboard
- **Step 2** = Policies, Information, and Notices
- **Step 3** = Required Forms

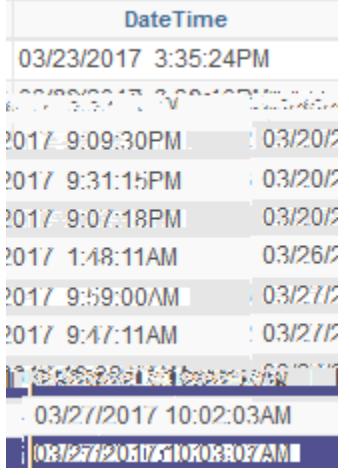